Embedding an internet graphic or image into a text field in Canvas (as in an assignment submission)

There is a way to display an internet graphic or image in Canvas that makes it easier for you and the instructor to view the image, without any extra clicking. The image is displayed through embedding, and there is a very easy and convenient tool in the Canvas content editor that accomplishes this.

In the scenario that follows, a student must submit an internet graphic or image to a Canvas assignment. (The instructor must set the assignment for text submission). The internet graphic in this example comes from ["Thinglink"](https://www.thinglink.com/) which is a free cloud-based tool for adding interactivity to graphics.

- 1. Open the image in Thinglink, save it, and then locate the share command, such as this one.
- 2. In the "Share this media" window that opens, select "Embed" and choose the "iframe" option. Click Copy and you will get an instant notification that the embed code is copied. The result is shown at right.
- 3. Go to your Canvas course.
- 4. Access the assignment.
- 5. Click "Submit Assignment"
- 6. Again, the instructor must have set the assignment for text submission. Choose "Text Entry"
- 7. Insert your cursor in the text field.
- 8. In the tools above the text field, choose the "Insert/edit media" command.
- 9. Choose the "Embed" tab.
- 10. Paste the embed code. You will get a result almost identical to the one shown.

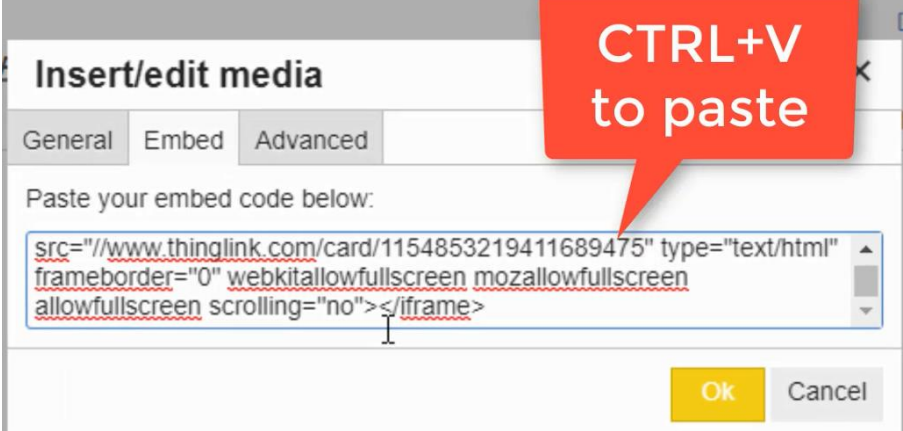

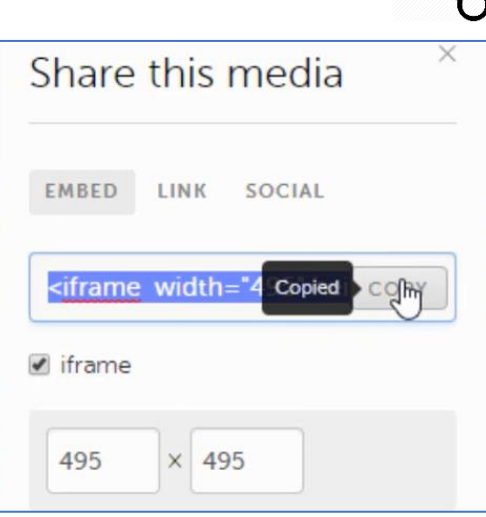

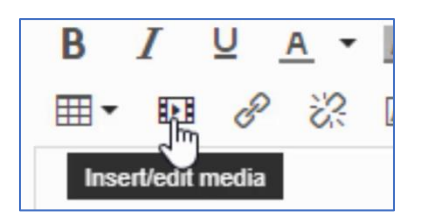

Embedding an internet graphic or image into a text field in Canvas (as in an assignment submission)

- 11. Click OK.
- 12. Click "Submit Assignment."

You will get an immediate notification that the assignment was submitted successfully. You may then choose, if you wish, to view your work by selecting "Submission Details" in the sidebar in Canvas on the right side of the screen.

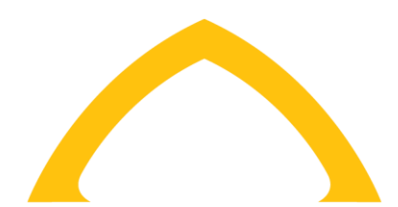

## UNIVERSITY OF **STFRANCIS**

## **Academic Technology**